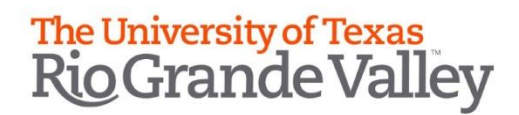

## **Submitting a Drop by Instructor Request**

## 1. Login to online portal at **<https://enrollment.utrgv.edu/OnlineDrop>** using your UTRGV credentials.

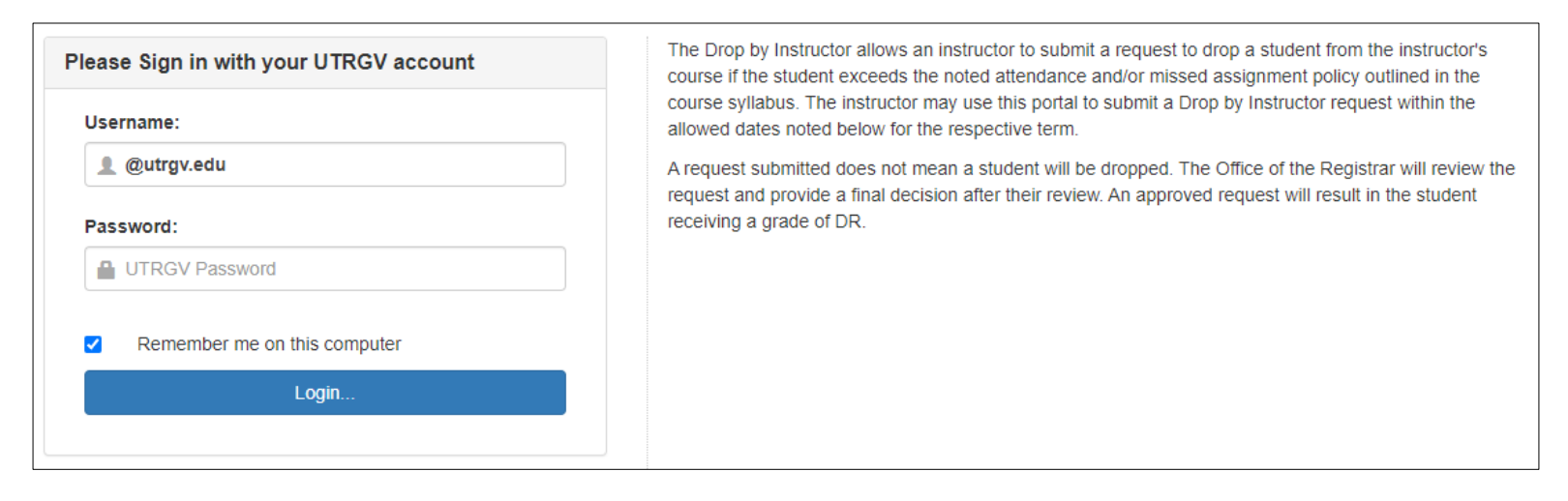

2. Your assigned course(s) for the allowed term(s) will be displayed.

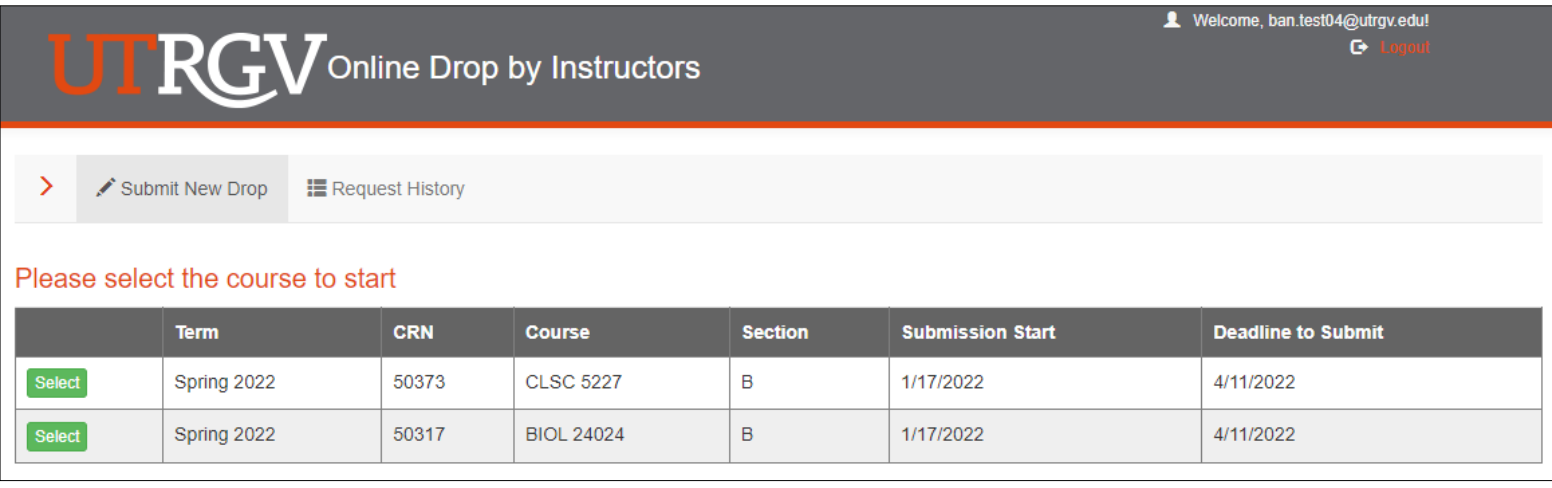

page.

3. Click on **Select** for the course you will submit a drop request for. This will direct you to the Submit New Drop

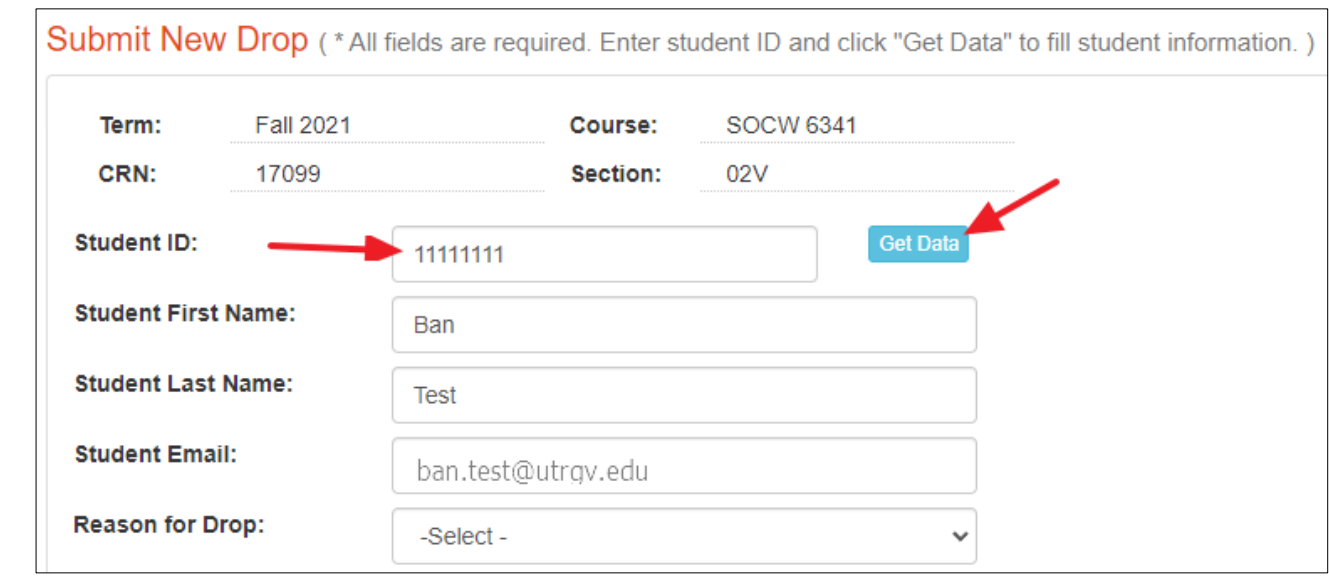

4. Here the instructor will enter the student ID then click on "Get Data" to retrieve student name and email.

## 5. A 'Reason to Drop' must be selected.

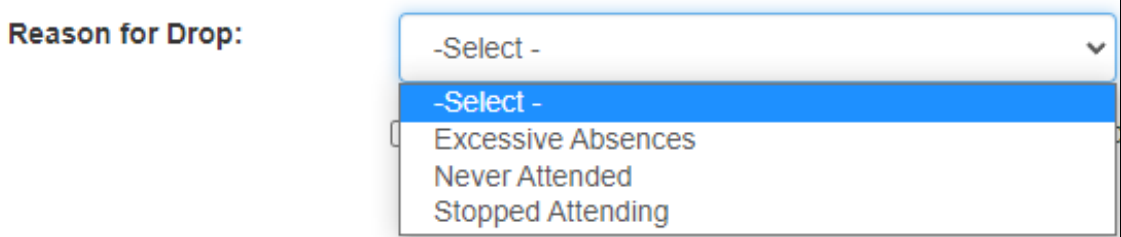

- a. Excessive Absences
- b. Never Attended
- c. Stopped Attending
	- When selecting this reason, a last attendance date will need to be selected.
- 6. Before submitting a request, the instructor must acknowledge the two bullets by checking them off.

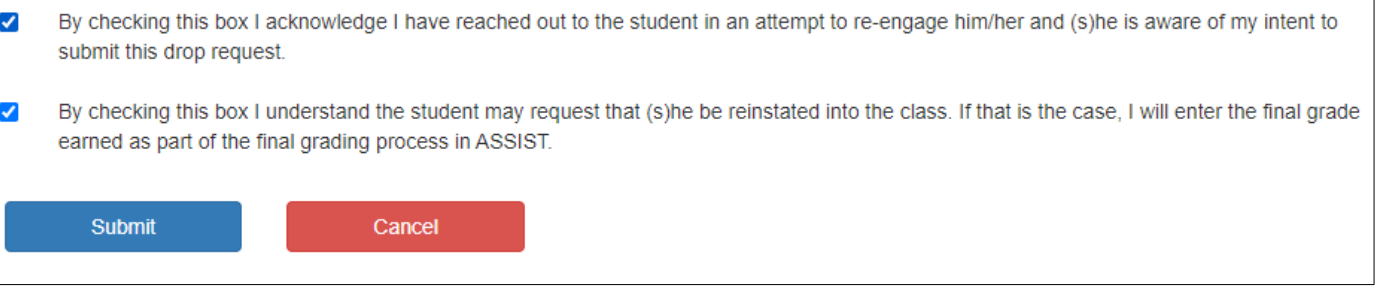

7. Click "Submit" so that request is routed to Office of the University Registrar for review or "Cancel" to discard request.

## **Things to Know**

- ❖ A confirmation email will be sent to instructor for every request submitted acknowledging it has been received by Office of the University Registrar.
- ❖ An email will be sent to the student that a Drop by Instructor request has been submitted for a specific course(s).
- ❖ A confirmation email will be sent to both instructor and student after a decision has been made.
- ❖ You may view your previous request by clicking on "Request History"